#### **Accesul securizat la rețea**

Parola implicită a aparatului dvs. se află pe eticheta din partea din spate a aparatului (precedată de  $H.Pwd$ ").

Vă recomandăm cu tărie să modificați parola pentru a vă proteja aparatul împotriva accesului neautorizat.

#### **NOTĂ**

- Păstrați toate materialele de ambalare, inclusiv cutia pentru a le folosi în cazul în care trebuie să expediați aparatul.
- **Trebuie să cumpăraţi cablul de interfaţă corect, în funcţie de interfaţa utilizată. La anumite modele, este inclus un cablu USB.**

#### **Cablu USB**

Vă recomandăm să utilizați un cablu USB 2.0 (tip A/B) a cărui lungime nu depăşeşte 5 metri.

#### **Cablu Ethernet (de rețea)**

Utilizați un cablu direct categoria 5 (sau superioară) torsadat pentru rețea Fast Ethernet 10BASE-T sau 100BASE-TX.

2 **Încărcarea hârtiei simple format A4**

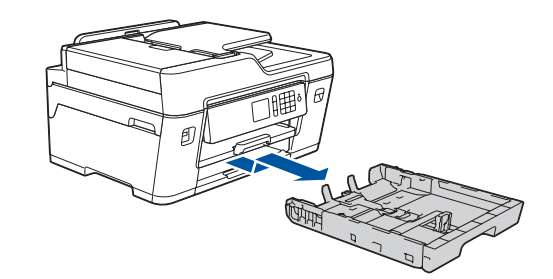

### 1 **Despachetarea aparatului şi verificarea componentelor**

Componentele incluse în cutie pot să difere în funcție de țara dumneavoastră.

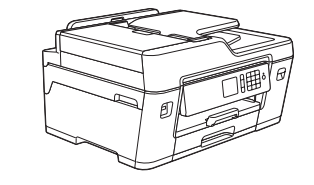

Scoateți complet tava pentru hârtie din aparat aşa cum este indicat de săgeată.

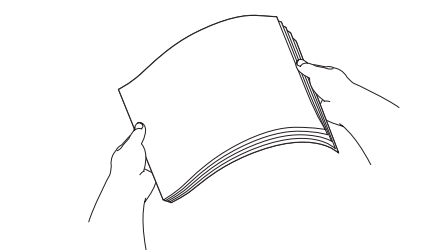

Răsfoiți bine hârtia.

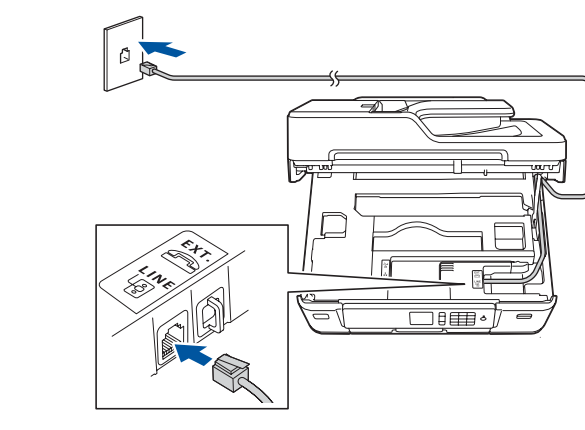

Conectați cablul de telefon. cablul prin ghidajul din spatele aparatului.

Urmați instrucțiunile de pe ecranul tactil pentru despachetarea şi instalarea cartuşelor de cerneală. Aparatul va pregăti sistemul de tuburi de cerneală pentru imprimare.

Dacă aparatul a terminat procesul inițial de curățare, urmați instrucțiunile de pe ecranul tactil pentru a configura setările aparatului.

- Verificarea calității tipăririi
- Setarea mesajelor implicite afişate pe ecranul LCD Brother
- Imprimarea fişei de instalare

Deschideți capacul cartuşului de cerneală şi apoi scoateți piesa portocalie de protecție de pe aparat. După pornirea aparatului, probabil va trebui să configurați țara sau limba dumneavoastră (în funcție de aparat). Dacă este necesar, urmați instrucțiunile afişate pe

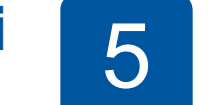

ecranul tactil.

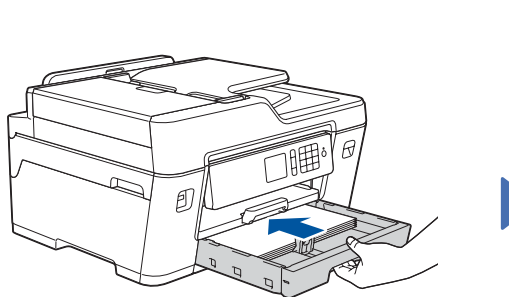

Încărcați hârtia în tavă.

0 [solutions.brother.com/manuals](http://solutions.brother.com/manuals)

Conectați cablul de alimentare. Aparatul va porni automat.

Reglați ghidajele pentru hârtie.

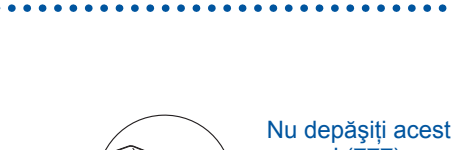

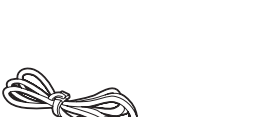

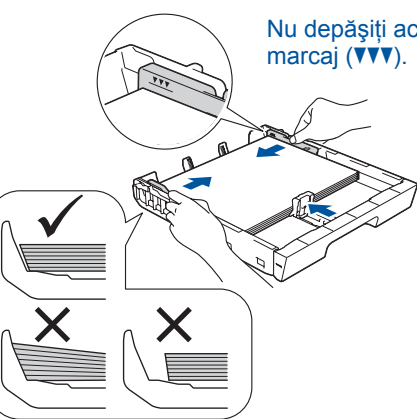

#### **NOTĂ**

În cazul în care aparatul este conectat pe aceeaşi linie telefonică pe care este instalat un telefon extern, conectați-l urmând instrucțiunile de mai jos.

#### **NOTĂ**

Puteți regla unghiul panoului de control pentru a citi mai uşor informațiile afişate pe ecranul

#### **NOTĂ**

Urmați instrucțiunile de pe ecranul tactil pentru păstrarea piesei portocalii de protecție în interiorul aparatului. Dacă trebuie să transportați aparatul, scoateți cartuşele de cerneală şi reinstalați această piesă.

Scoateți suportul pentru hârtie până când acesta se fixează pe poziție.

Împingeți uşor tava de hârtie complet în aparat.

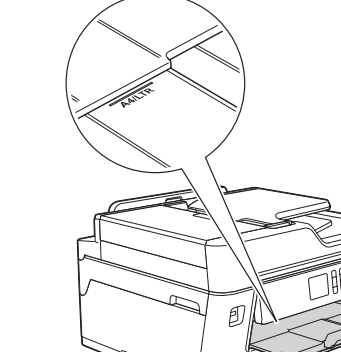

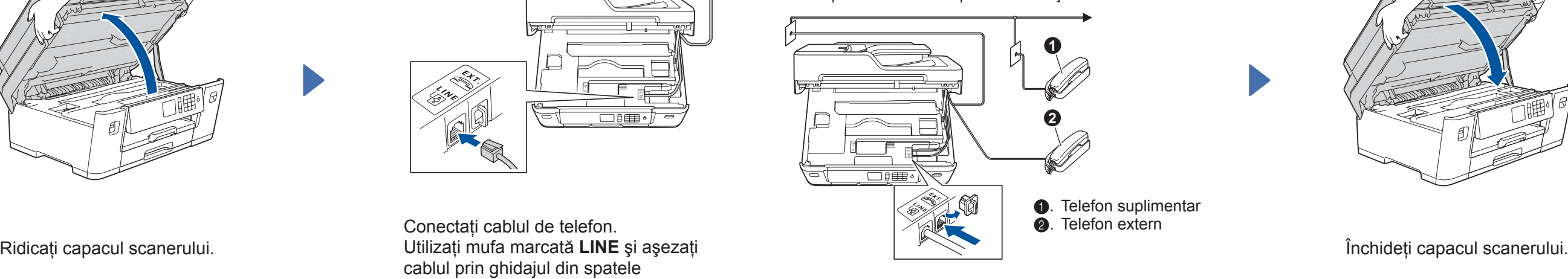

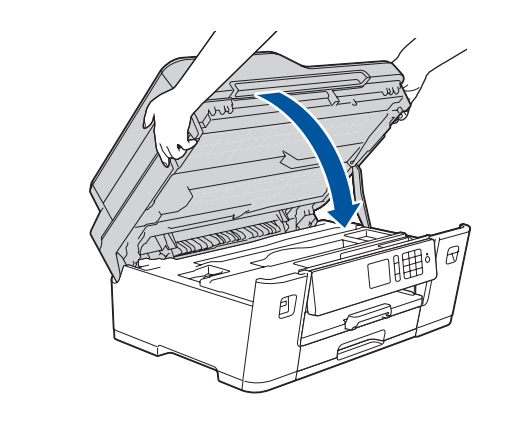

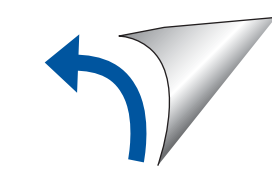

# Ghid de instalare şi configurare rapidă

**MFC-J3530DW**

# **brother**

Citiți mai întâi *Ghidul de siguranţa produsului*, apoi citiți *Ghidul de instalare şi configurare rapidă* pentru instrucțiuni corecte de instalare.

### 3 **Conectarea cablului de alimentare**

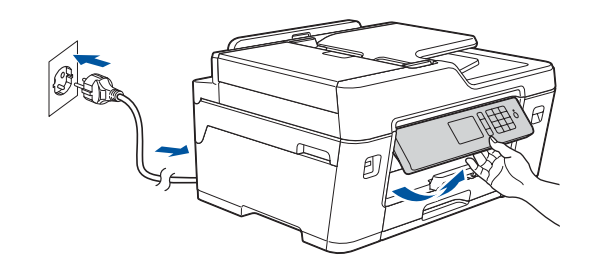

### 6 **Instalarea cartușelor de cerneală din cutie**

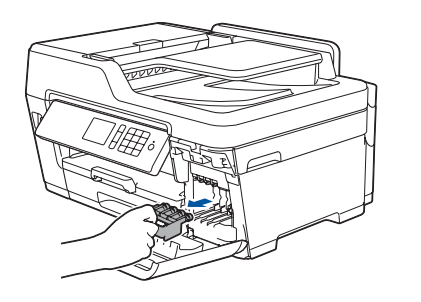

## 4 **Selectarea țării sau a limbii (numai pentru configurarea inițială)**

### 7 **Definirea setărilor aparatului**

#### D01DFY001-01 ROM Versiunea D

- **Cartușele de cerneală din cutie\***
- Negru • Galben
- Cyan
- Magenta
- \*Cartuşele de cerneală inițiale au un randament de circa 65% față de cartuşele de schimb cu randament ridicat.

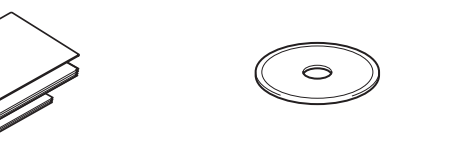

**Ghid de instalare şi configurare rapidă Ghid de siguranţa produsului Disc de instalare Brother Cablu de telefon**

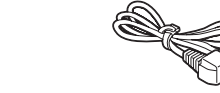

**Coala de întreţinere Cablu de** 

**alimentare**

# 8 **Selectarea limbii dumneavoastră (dacă este necesar și numai pentru anumite modele)**

- 1. Apăsați pe || [Setări] > [Toate setările] > [Setare Initial] > [Limba locală].
- **2.** Apăsați pe limba dorită.
- **3.** Apăsați pe

## **9 <b>Conectarea cablului de telefon**<br>Dacă nu utilizati aparatul ca fax. treceti la **fin**

Dacă nu utilizați aparatul ca fax, treceți la **10** .

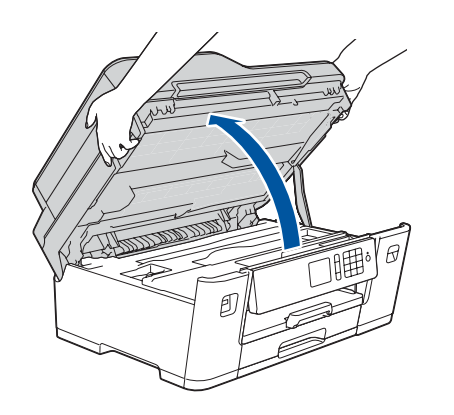

Cele mai recente manuale sunt disponibile pe Brother Solutions Center:

Dacă aveți nevoie de ajutor pentru configurarea aparatului Brother, vizionați fişierele video cu răspunsuri la întrebările frecvente. [solutions.brother.com/videos](http://solutions.brother.com/videos)

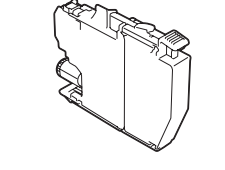

5 **Definirea datei şi a orei**

Pentru a defini data şi ora, urmați instrucțiunile afişate pe ecranul tactil.

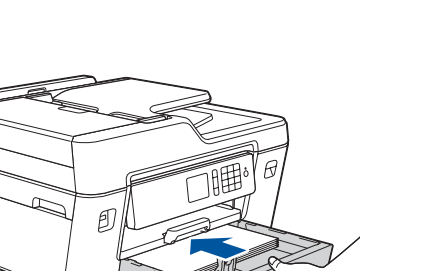

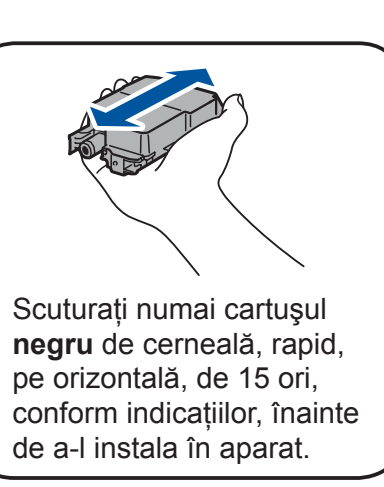

Pentru întrebări frecvente, instrucțiuni de depanare și pentru descărcarea programelor software și a manualelor, vizitați interesite execute. Comport brother Industries, Ltd. Toate drepturile rezervate. [support.brother.com](http://support.brother.com).

# 10 **Selectarea dispozitivului care va fi conectat la aparatul dumneavoastră**

### 11 **Conectarea calculatorului dumneavoastră**

### 12 **Configurarea alternativă a conexiunii wireless**

# 13 **Imprimarea sau scanarea folosind dispozitivul dumneavoastră mobil**

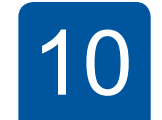

Introduceți discul de instalare în unitatea CD/DVD sau descărcați Pachetul complet drivere & aplicații de la adresa:

Aflați următorii parametri: SSID (Nume rețea) şi Cheie rețea (Parolă) pentru punctul dumneavoastră de acces/routerul wireless şi completați datele în tabelul de mai jos. Selectați SSID (Nume rețea)

Pentru Windows®: [solutions.brother.com/windows](http://solutions.brother.com/windows) Pentru Macintosh: [solutions.brother.com/mac](http://solutions.brother.com/mac)

Dacă pe calculatorul dumneavoastră utilizați un sistem de operare lansat recent, vizitați site-urile web de mai sus, pentru versiunile actualizate ale driverelor şi informații despre programul software.

Dacă nu găsiți această informație, întrebați administratorul de rețea sau producătorul punctului de acces/routerului wireless.

Dacă instalarea nu s-a finalizat cu succes, reporniți aparatul Brother şi punctul de acces/routerul wireless şi repetați **12**

pentru punctul de acces/routerul dumneavoastră şi introduceți cheia de rețea (parolă).

Dacă ați finalizat cu succes configurarea rețelei wireless, pe ecranul tactil va fi afişat mesajul [Conectat].

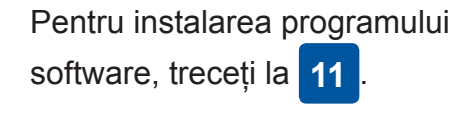

Pentru instalarea aplicațiilor, treceți la **13** .

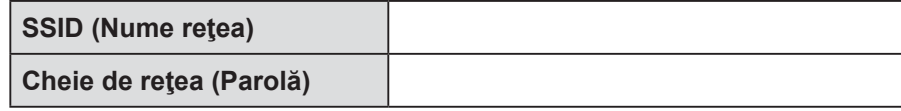

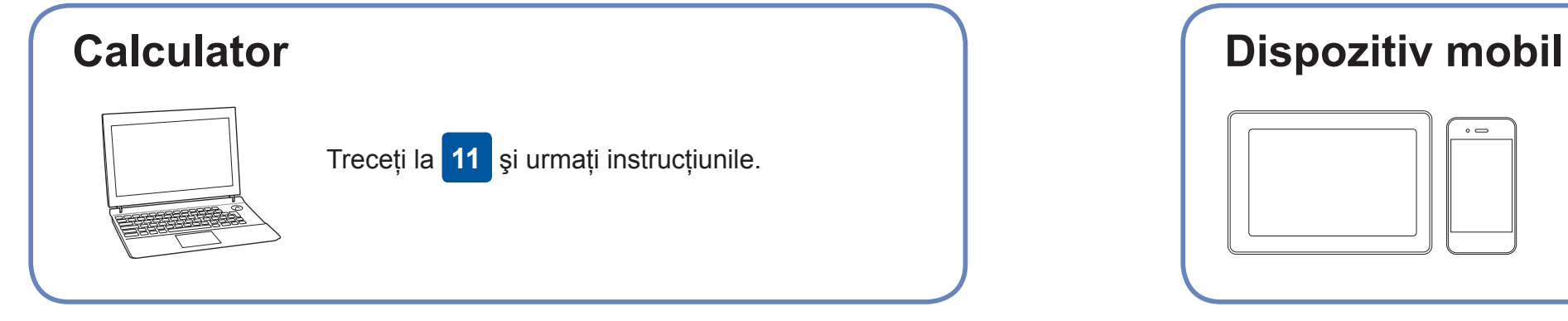

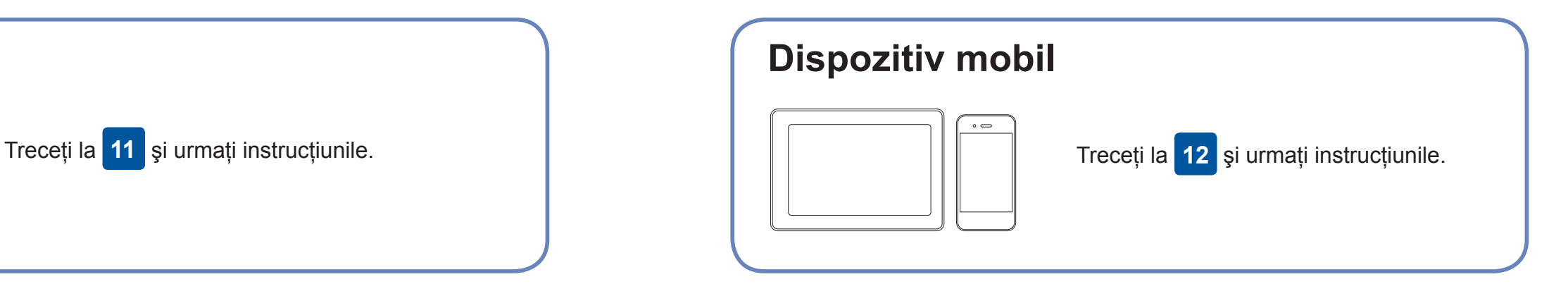

**Pentru calculator**

**Pentru dispozitive mobile**

### **Nu se poate conecta? Verificați următoarele:**

Brother actualizează regulat programele firmware pentru a adăuga funcții şi pentru a elimina erorile. Pentru a afla care este cea mai recentă versiune a programului firmware, vizitați [solutions.brother.com/up2](http://solutions.brother.com/up2).

Pentru conexiune la reteaua cablată și conexiune USB: Localizați portul corect (în funcție de cablul utilizat) în interiorul aparatului, respectând instrucțiunile.

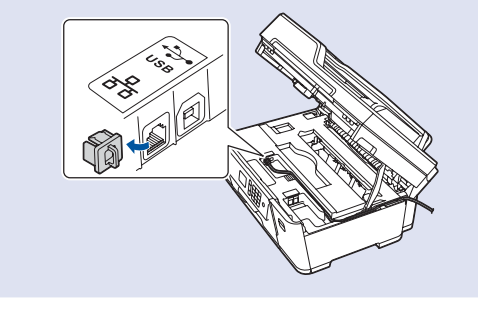

Chiar dacă nu aveți un punct de acces/router wireless, puteți conecta direct dispozitivul şi aparatul dumneavoastră. Pentru informații

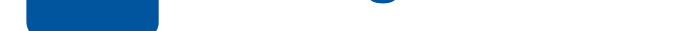

suplimentare despre rețeaua wireless, vizitați [solutions.brother.com/](http://solutions.brother.com/wireless-support) [wireless-support](http://solutions.brother.com/wireless-support).

Brother SupportCenter este o aplicație mobilă care oferă cele mai recente informații de asistență pentru aparatul dumneavoastră Brother.

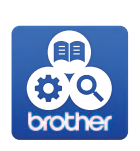

Vizitați App Store sau Google Play™ pentru a o descărca.

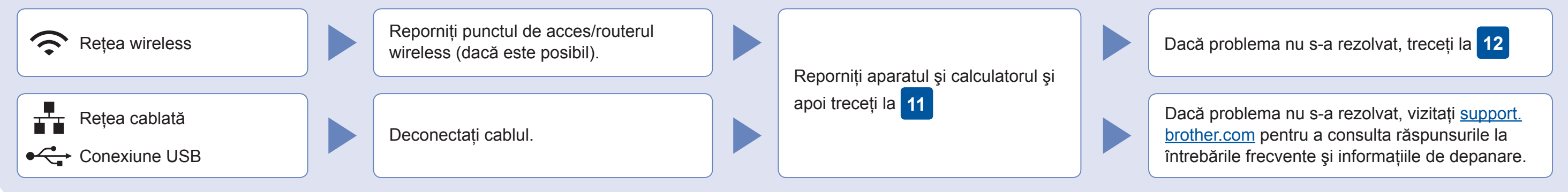

De la aparatul dumneavoastră, apăsați pe wiFi > [Expert setare] > [Da].

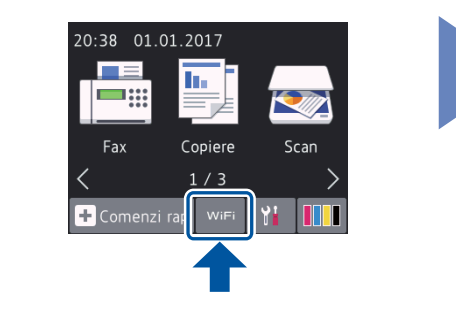

Descărcați şi instalați aplicația noastră gratuită "**Brother iPrint&Scan**" dintr-un magazin cu aplicații pentru dispozitive mobile, precum App Store, Google Play™ sau Windows Phone® Store folosind dispozitivul dumneavoastră mobil.

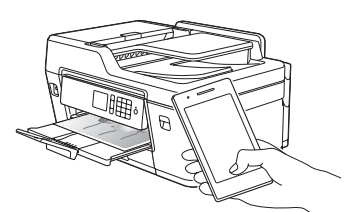

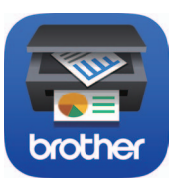

Asistență suplimentară pentru rețelele wireless: [solutions.brother.com/wireless-support](http://solutions.brother.com/wireless-support)

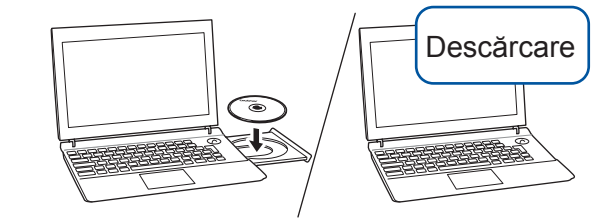

### **Aplicații opționale**

Puteți tipări de pe dispozitivul mobil sau puteți scana pe dispozitivul mobil folosind diferite aplicații. Pentru instrucțiuni, consultați *Ghidul utilizatorului Online*.

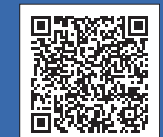

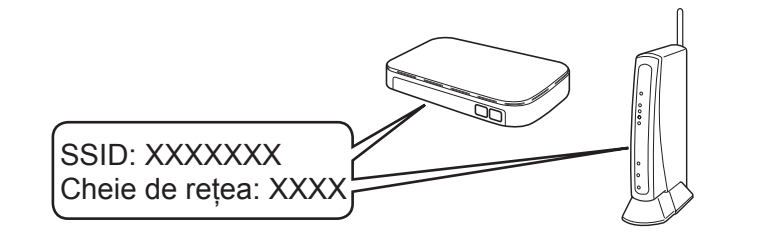

**Terminat**

**Terminat**

**NOTĂ** Dispozitivul mobil şi aparatul dumneavoastră trebuie să fie conectate la aceeaşi rețea wireless.

**Urmaţi instrucţiunile și mesajele afişate pe ecran.**

Pentru Windows®: Dacă ecranul Brother nu este afişat automat, treceți la **Computer** (**Computerul meu**/**Acest PC**). Faceți dublu clic pe pictograma CD/DVD-ROM şi apoi faceți dublu clic pe **start.exe**.

Pentru Macintosh:

Pentru o funcționalitate completă a driverului, vă recomandăm să selectați opțiunea **Driver CUPS** dacă adăugați o imprimantă.